## **DVM Client Portal Guide:**

## **Completing an e-sign request from DVM via the client portal**

1. You will receive an email asking you to sign a document:

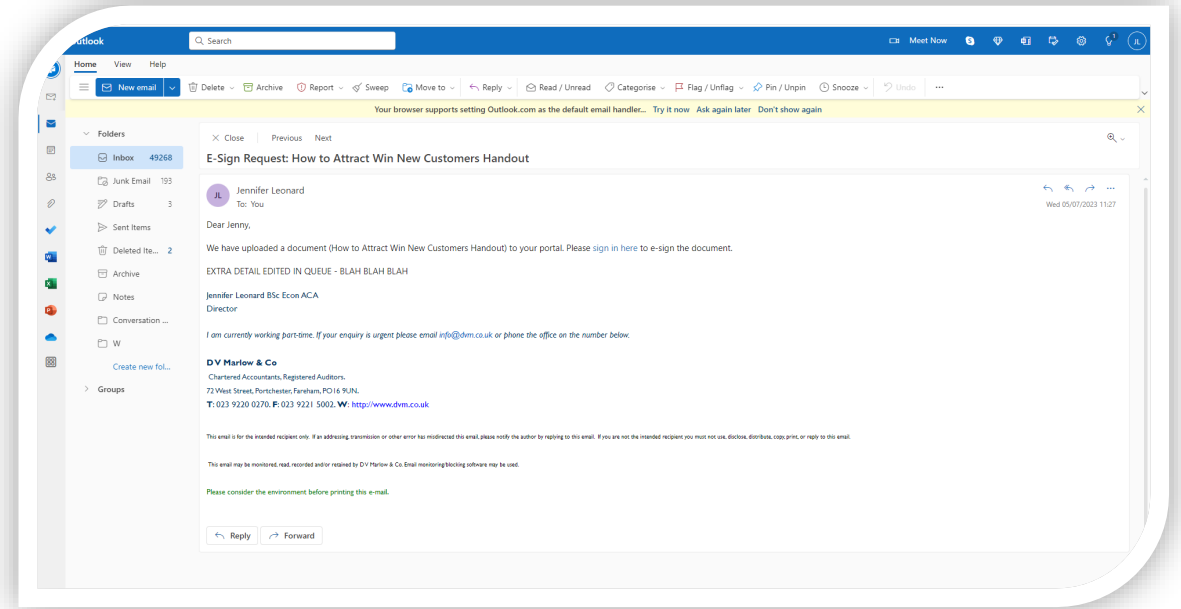

2. Please click the link in the email to login to our client portal (if you haven't yet registered, ask us for a new unique link. If you have forgotten your password, you can click 'forgot password' at the bottom of the login screen.), Next, click on the red 'view and sign' icon.

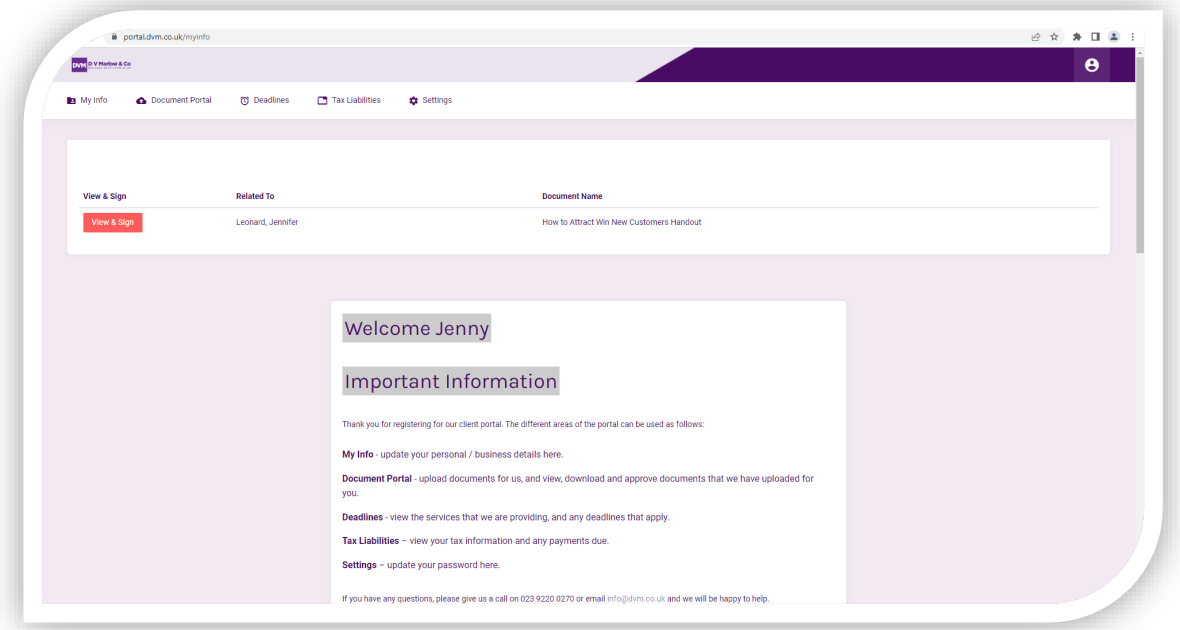

- 3. Clicking the red icon opens the document for you to view and sign.
	- $\triangleright$  Firstly, please tick 'I agree and sign off on the above document';
	- $\triangleright$  Secondly, please add your signature. You can either:
		- $\checkmark$  type your signature (top icon with keyboard image);
		- $\checkmark$  draw your signature (middle icon with pencil);
		- $\checkmark$  upload your signature as a file (bottom icon with arrow).

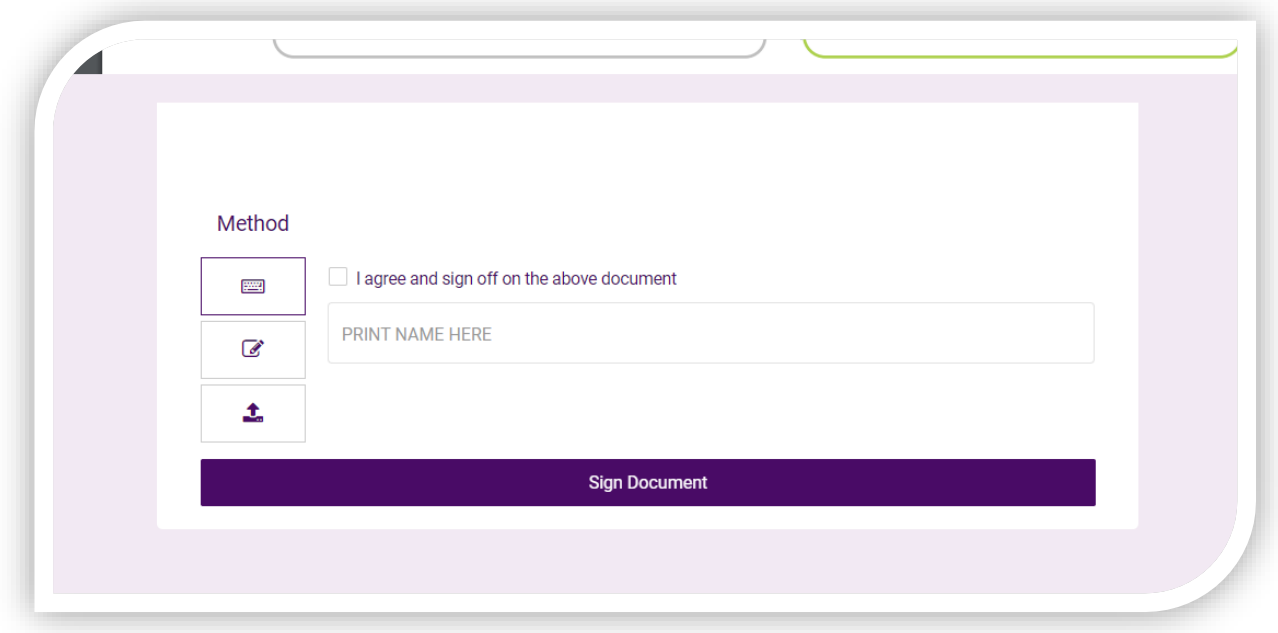

**Your DVM Client Manager will then be automatically notified** that you have approved the document, and we will proceed with the next step in the process (usually filing a return online with HMRC).

You will also receive a confirmation email that the document has been signed.

Thank you for using the client portal.